# Can I Take CAEL Online?

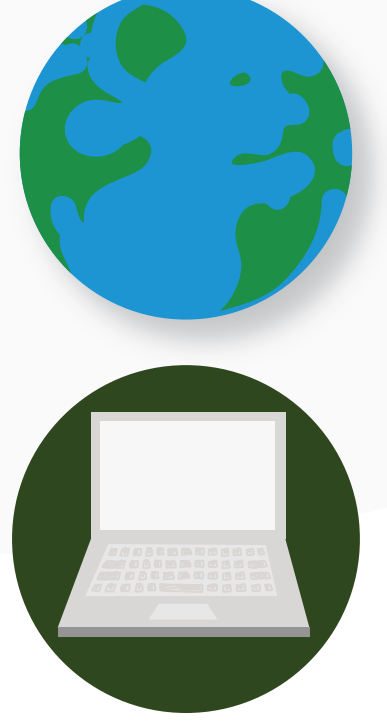

### Regional Availability

CAEL Online is currently available in Canada with international availability beginning in August 2020.

### System Requirements

- A desktop computer or laptop computer (you cannot use a phone, tablet, or Chromebook)
- $\Box$  Internet speed of at least 2 Mb/s download speed, 1 Mb/s upload speed
- •Chrome web browser, with pop-up blocker disabled
- <sup>1</sup> A webcam, microphone, and speakers (headphones are not allowed)
- •Minimum screen resolution to be 1280×800
- Mac OS X / Windows 8 or higher

#### Check your system: cael.ca/system-check

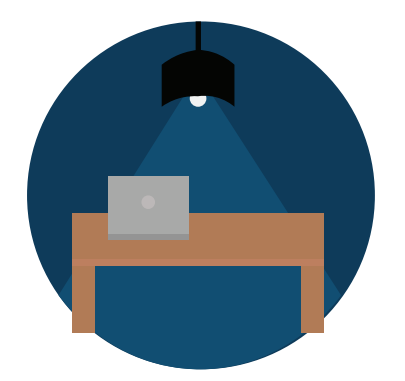

### Room Requirements

- $\Box$  A private, silent room with a desk or similar surface where you can complete CAEL Online by yourself
- $\Box$  Erasable marker and whiteboard or similar erasable surface if you want to take notes (paper is not allowed for note-taking)

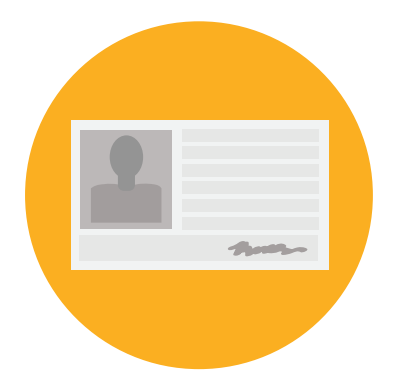

### ID Requirements

- **Upload a valid and non-expired** government-issued photo identity document (ID) that will be presented on test day
- See our full list of accepted IDs at cael.ca/accepted-identification
- Take a photo of yourself through our registration system

## What Can I Expect on Test Day?

**48 Hours Before** • Log in to your CAEL account and complete the mandatory system requirement check. •Download the Zoom/GoTo Meeting app on your computer in preparation for your test. You will be prompted to download/open it during the check-in process on test day. At Test Start Time **Compart of the Updat** of Log in to your CAEL account and click 'Start My Test.' • Clicking on Start My Test your account will take you to the Examity page to complete check-in (this may take up to 30 minutes after your start time). •You will be prompted to download GoToMeeting or Zoom if you have not done so already. •The proctor will verify your valid government-issued ID, please ensure that you have your ID within your reach. •There will be a room scan conducted, be prepared to move your webcam around to show your surroundings. •The total maximum test time is about 3 hours and 30 minutes. The test is timed and cannot be paused. •Once the test starts, you cannot leave your desk or use the washroom except during a break. If you leave your desk at any other time, it will be flagged as a violation, and the test will not be paused. Breaks *(There are three optional 5-minute breaks during the test)* • Break instructions will appear on the screen with a 5 minute timer that will start the test automatically after countdown. You may leave the room to go to the washroom during this break. • Clicking Next will not give you extra time on the test. • For full details on break rules visit: cael.ca/online-overview Test Time: 3h30m After Test • Once you are finished, close the browser tab once the test has been submitted.

•You must show your proctor that you have erased all your notes.

## What Are the Test Rules?

### Personal Devices

Turn off all personal electronic devices like cellphones, smartwatches, or fitness trackers. Show your proctor that you have fully turned off your cellphone. Put these devices away and out of reach. They cannot be on your person or on your desk, and you cannot use them until the test is over.

### Additional Rules

- $\bullet$  No headphones are allowed.
- •You must disable notifications on your computer.
- ◆ You may not browse the internet or switch to any other windows during the test.

### Room Requirements

- •You can take notes during the test only using an erasable marker with a whiteboard or similar erasable surface.
- •No paper/notebooks allowed.
- •You cannot have notes or posters with visible writing in your testing area.
- •You can have a drink at your desk, but there must be no writing on the container.
- Food is not allowed.

#### Having trouble on test day?

- •If you need to talk to your proctor during the test, speak out loud, or raise your hand.
- If you lose your connection, you may turn on your cellphone to receive a call or check for messages from the proctor if this happens. You must turn your cellphone off again once the test resumes.
- •Try to reach Examity through live chat.